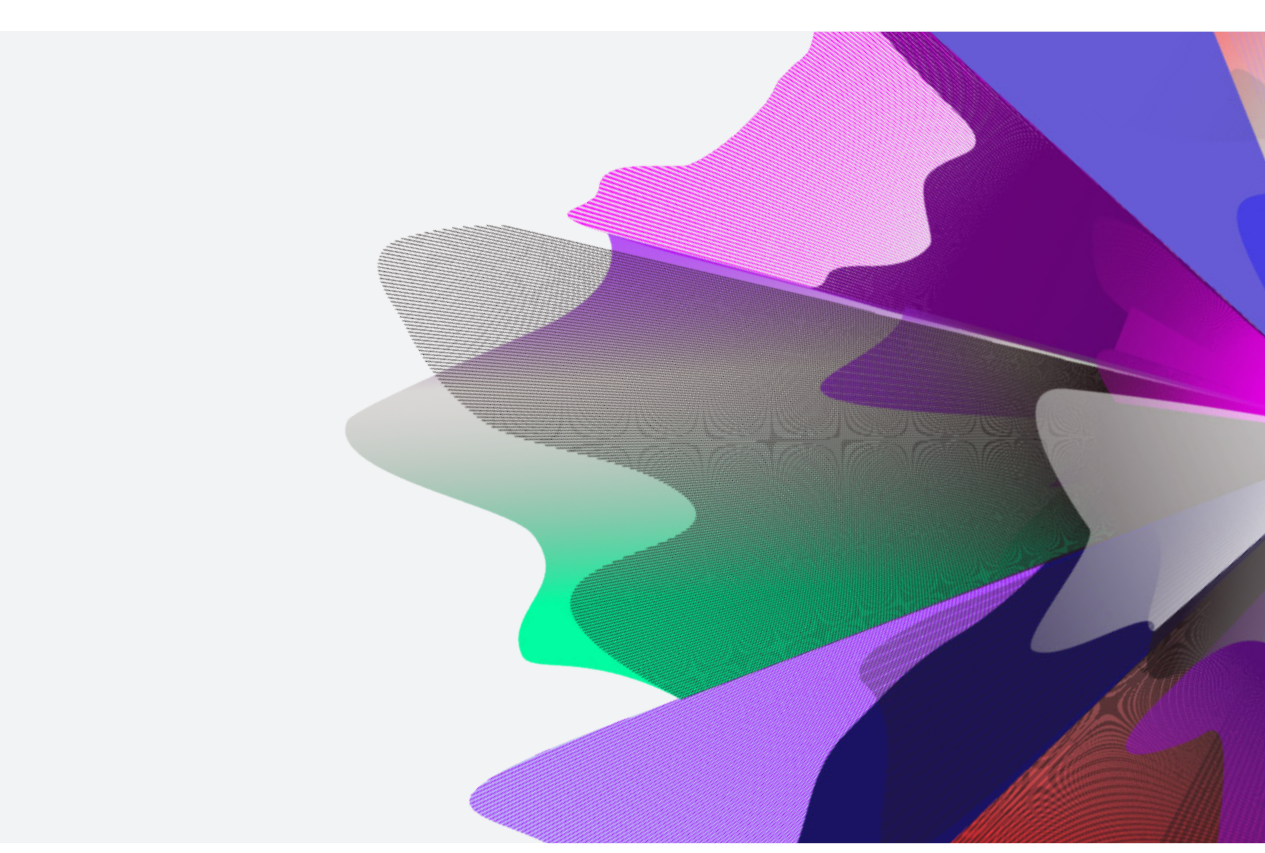

# Expand Functionality – Nominating beneficiaries

September 2023 [myexpand.com.au](http://myexpand.com.au)

**EXPAND** 

## Nominating beneficiaries

**1** To make <sup>a</sup> beneficiary nomination to an account, you can search for the account by name or number through **Your clients**.

**Your clients** is a way to both look at your entire account listing and utilise the categories at the top to filter down accounts for running reports and extracting data based on your search criteria.

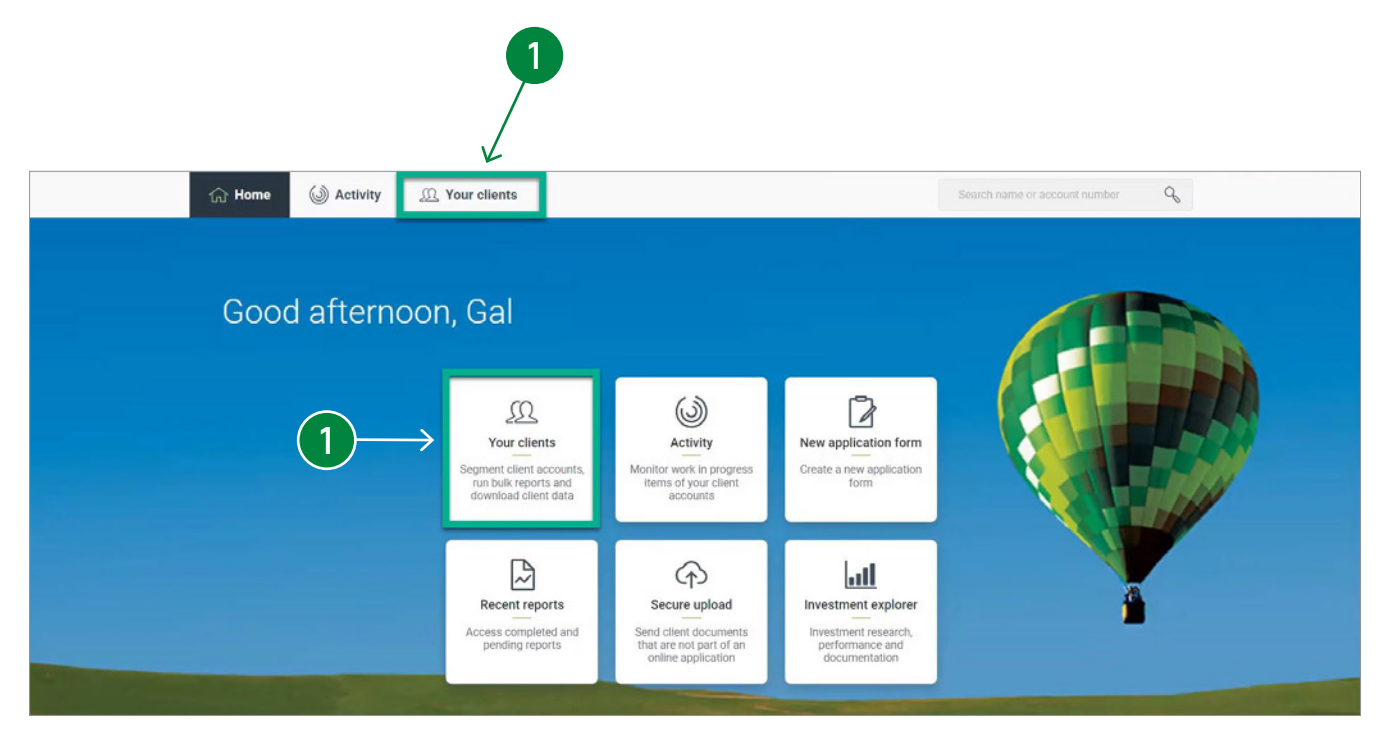

**2** From the account Summary page, navigate to the Beneficiaries page. The details of any current account beneficiary nominations is displayed in this section.

**3** To nominate <sup>a</sup> beneficiary, select the **Set my nomination** button.

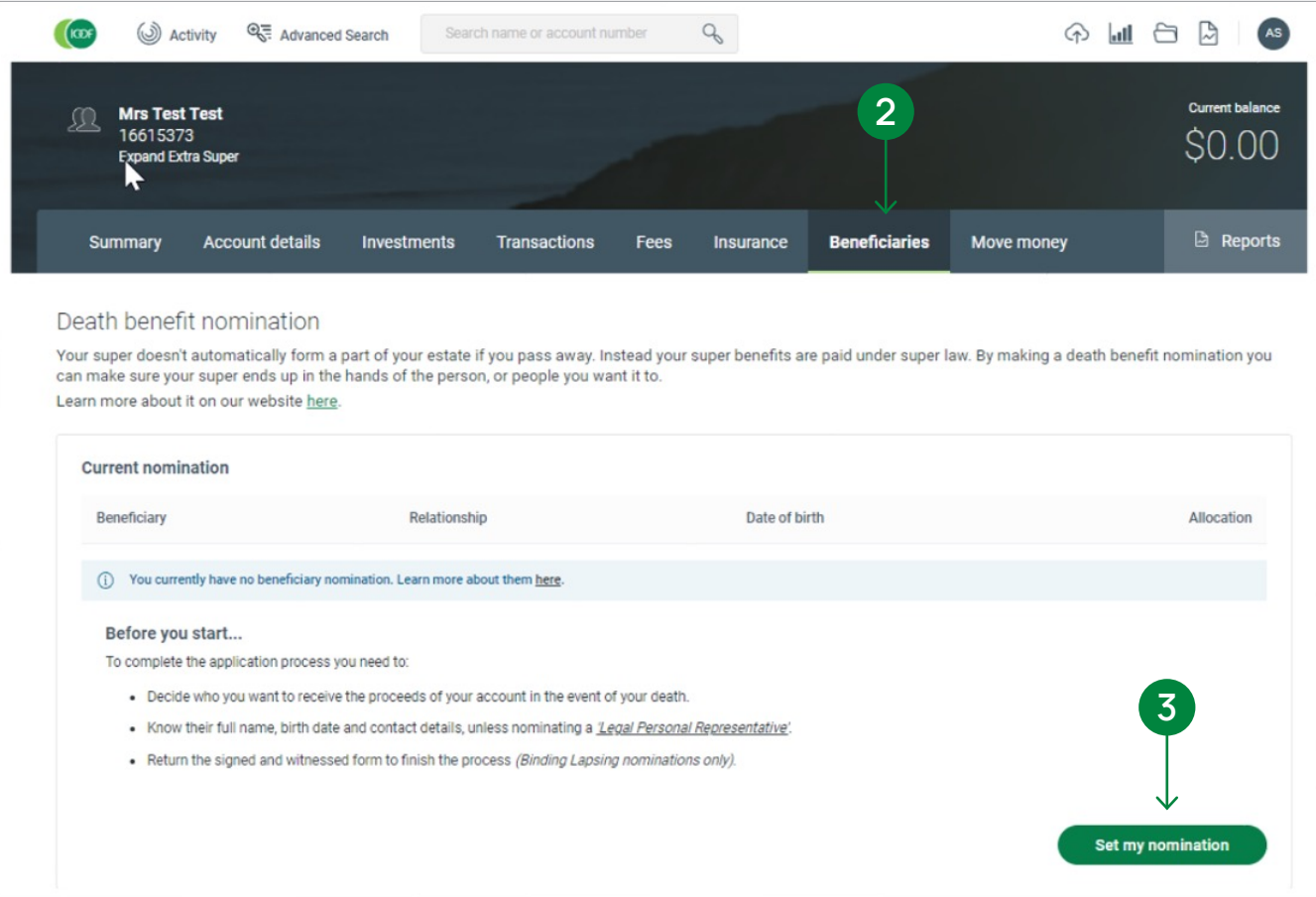

- **4** Select the type of nomination to be made on the selected account:
	- **a) Binding non-lapsing nominations**
	- **b) Binding Lapsing nominations**
	- **c) Non-binding nominations**

For more information on understanding the different beneficiary nominations available, click on the **?** Icon.

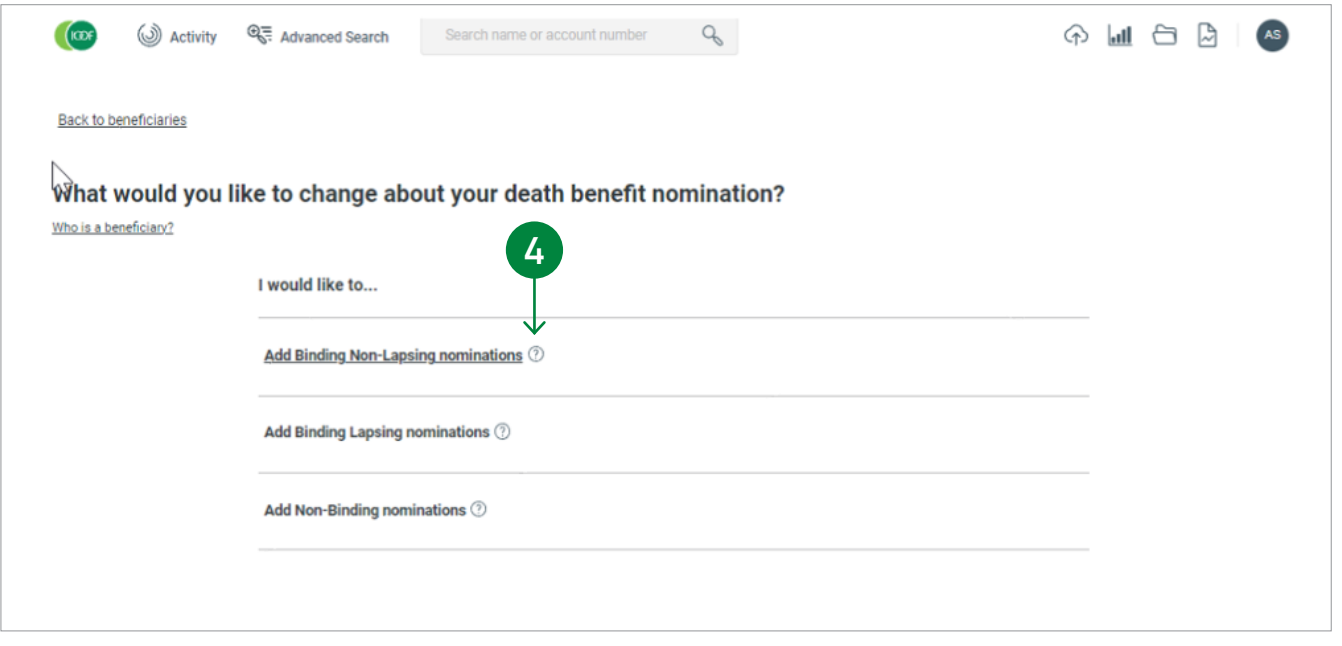

**5** Next, add the beneficiaries for nomination on the account. Select the **Add a new beneficiary** button to apply multiple beneficiaries. When adding multiple beneficiaries, ensure that the percentage totals to 100%.

Beneficiary details can be saved and returned to the draft by selecting the Continue later button.

**6** When all details are entered for each beneficiary nomination, click on **Next**.

> If there are any outstanding information required, this will be highlighted to be addressed.

**6**

Street \*

Required Suburb \*

Required Mobile Phone eg: 0499 999 999

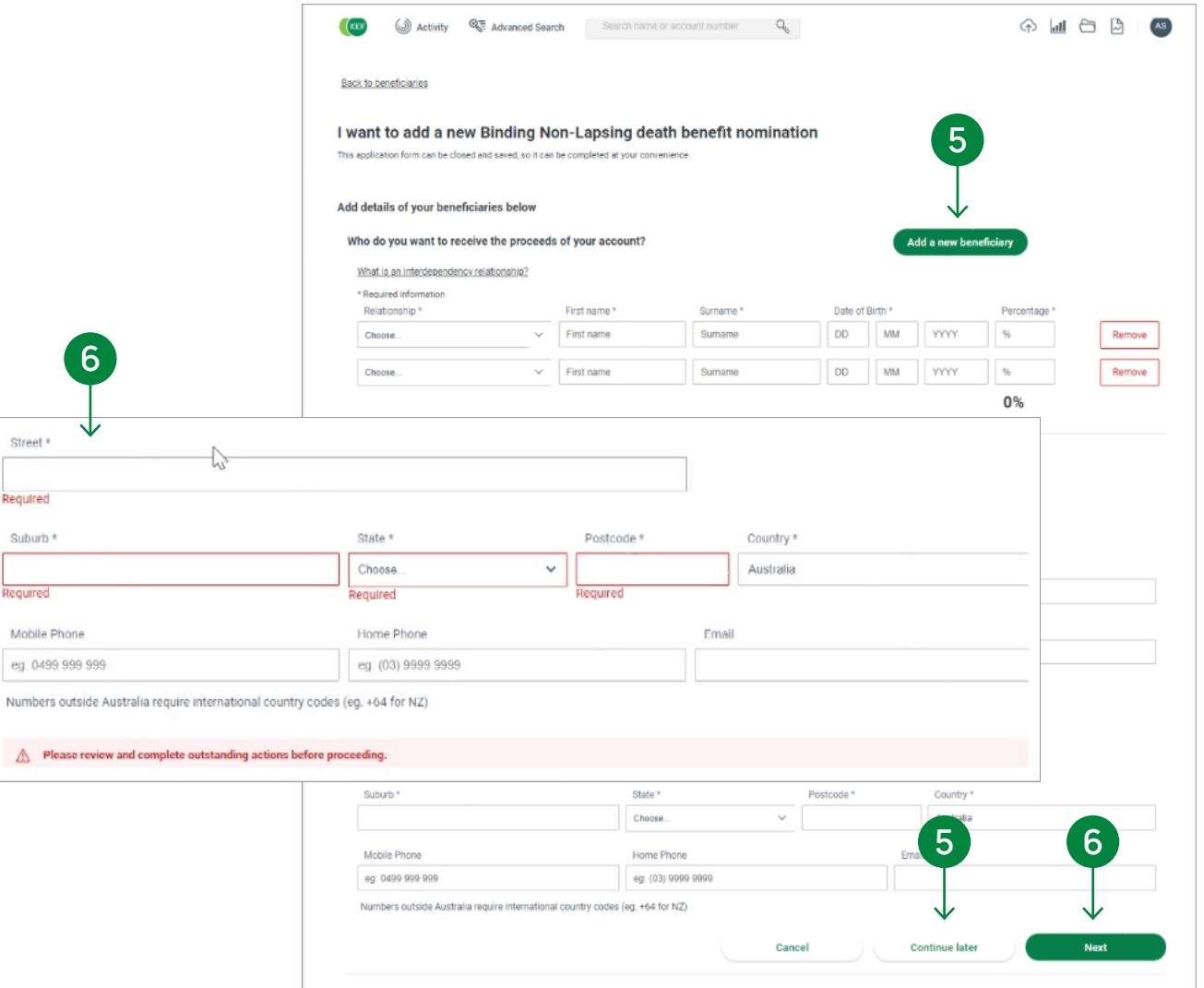

**Back** 

- **7** Next step is to organise signed confirmation to complete the Beneficiary Nomination. This can be organised via DocuSign or by downloading the PDF.
- 8 Sending the Beneficiary Nomination via Docusign, you will need to ensure your client's account details are correct.
- **9** When downloading the PDF for signed confirmation, it can be returned to us for processing by upload, email or post.

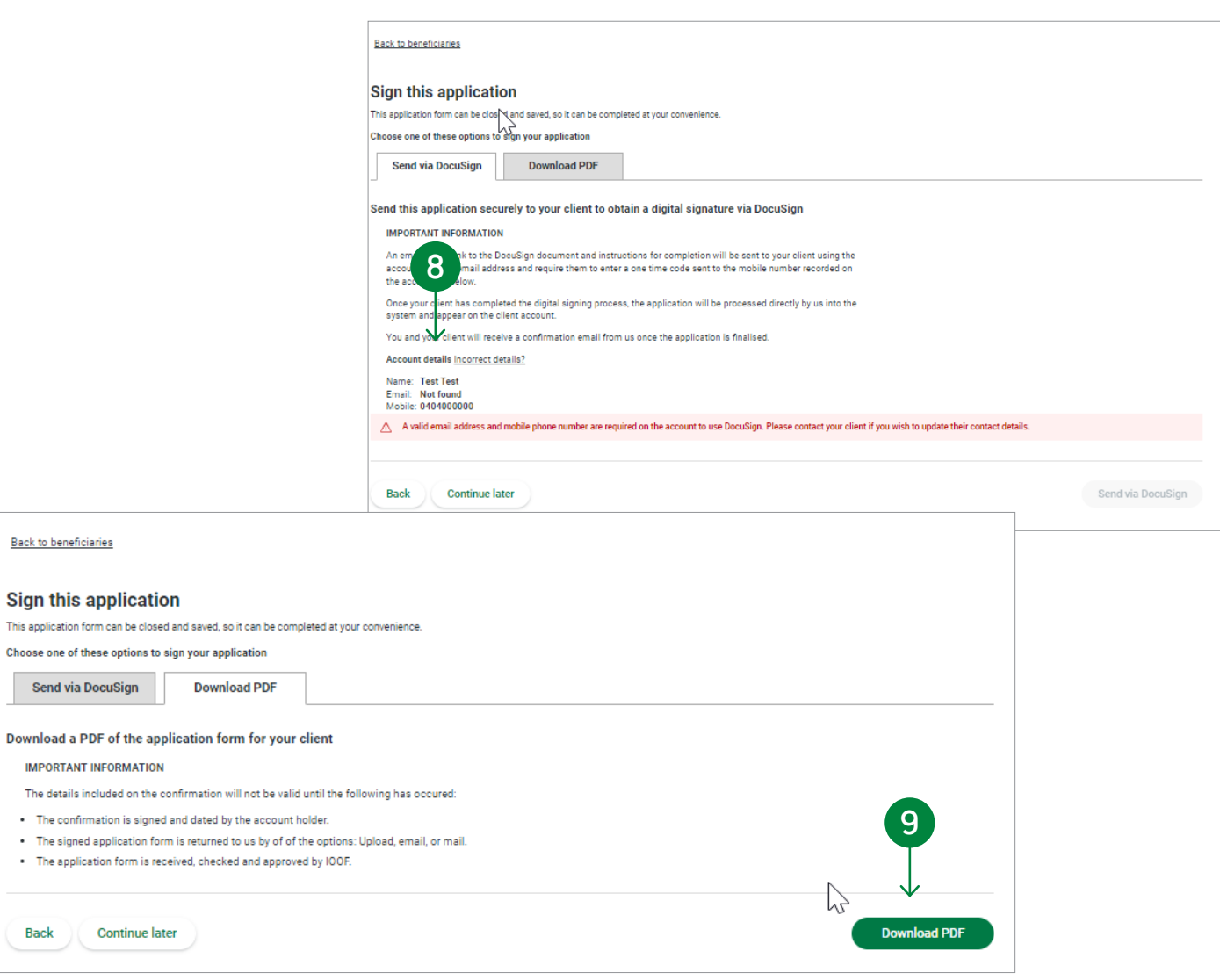

## Contact us

### Postal address

Expand GPO Box 264 Melbourne VIC 3001

### **Telephone**

1800 517 124

### Email

clientfirst@myexpand.com.au [advisoryrelationships@insigniafinancial.com.au](mailto:advisoryrelationships@insigniafinancial.com.au)

### **Website**

myexpand.com.au

Service Operator Navigator Australia Limited ABN 45 006 302 987 AFSL 236466

Registered address Level 1, 800 Bourke Street

Docklands VIC 3008

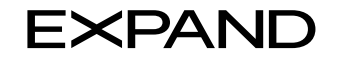

#### **FOR ADVISER USE ONLY**

This document is for financial adviser use only and it is not to be distributed to clients. This document has been prepared and issued on behalf of IOOF Investment Management Limited, ABN 53 006 695 021, AFSL 230524 (IIML) and Navigator Australia Limited (NAL), ABN 45 006 302 987, AFSL 236466. IIML is the Trustee of the IOOF Portfolio Service Superannuation Fund, ABN 70 815 369 818. NAL is the Service Operator of each Investor Directed Portf Service. IIML and NAL are part of the Insignia Financial Group of Companies (comprising Insignia Financial Ltd 49 100 103 722 and its subsidiaries). The information in this document has been given in good faith and has bee prepared based on information believed to be accurate and reliable at the time of publication.